## **Training Aid VII How to Pull Prior Year Evaluations**

1. After logging into viDesktop through FLASHline, click on "View All" on the left-hand side.

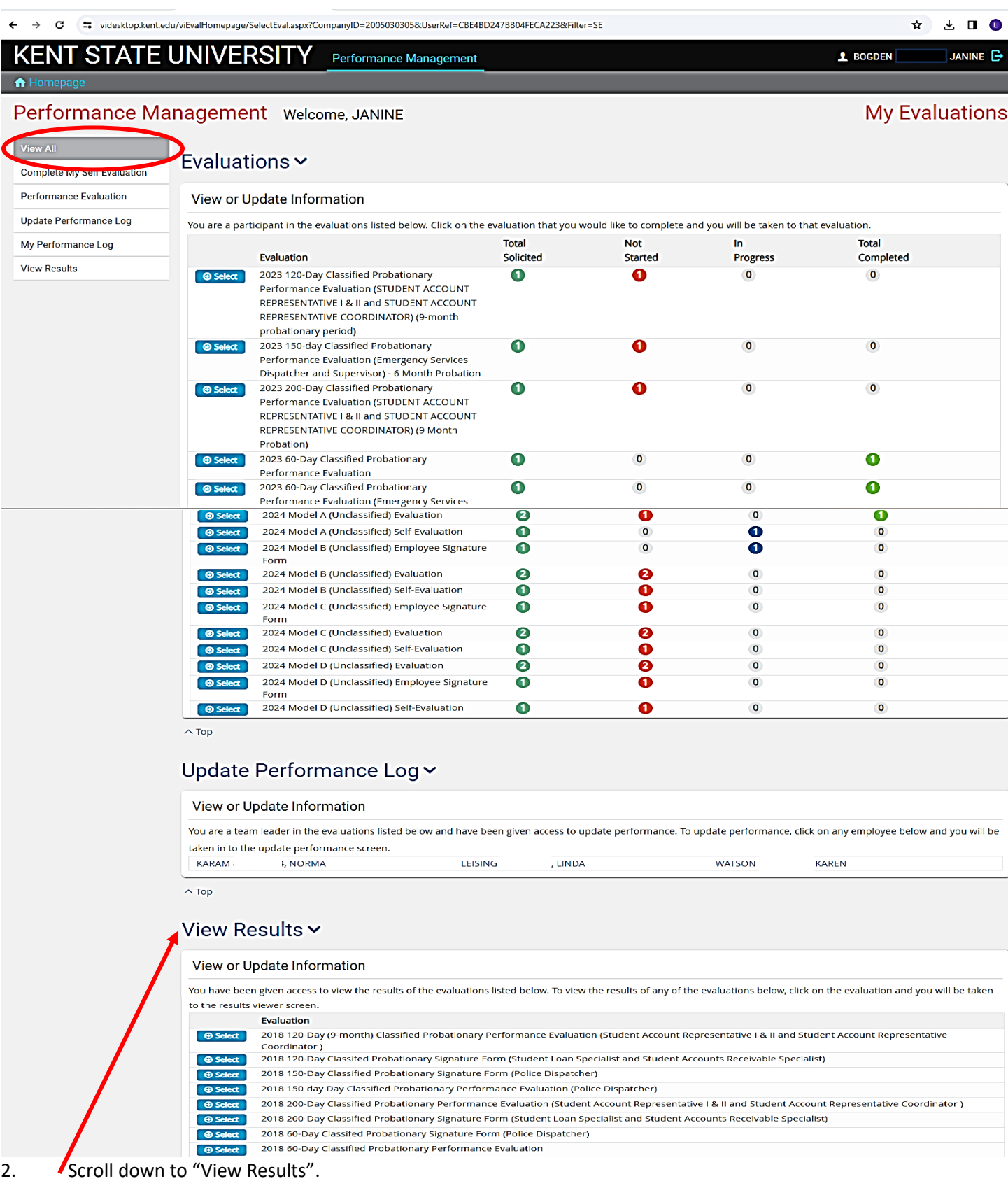

- 3. Select the evaluation year and model evaluation that you would like to view. (i.e. 2021 Classified Performance Evaluation)
- 4. Select "Evaluator" on this screen.

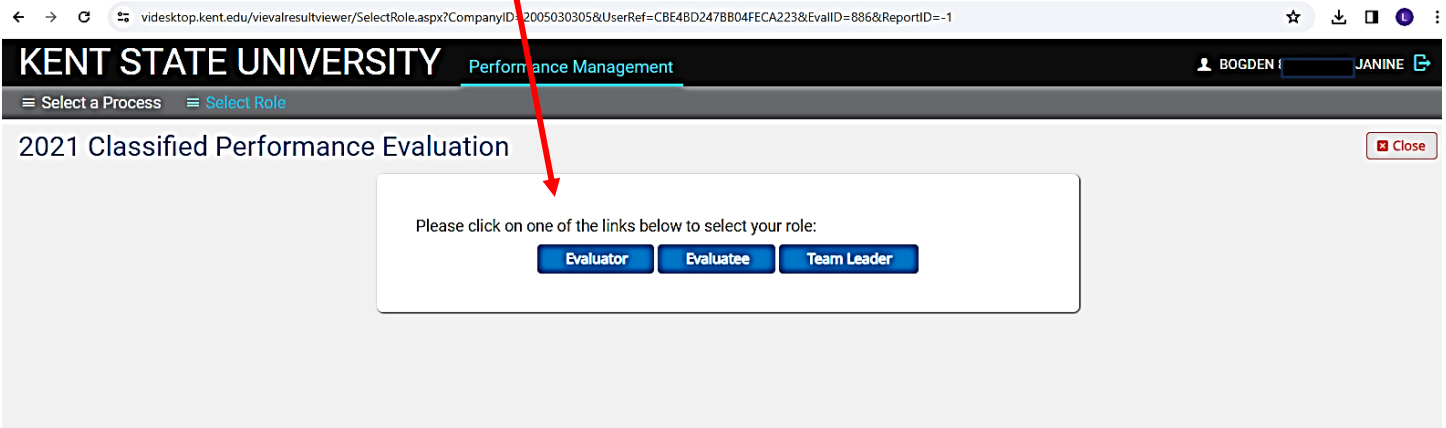

5. On this screen you will see any employee linked to you in this process and if any are completed by you, you will be able to click "View."

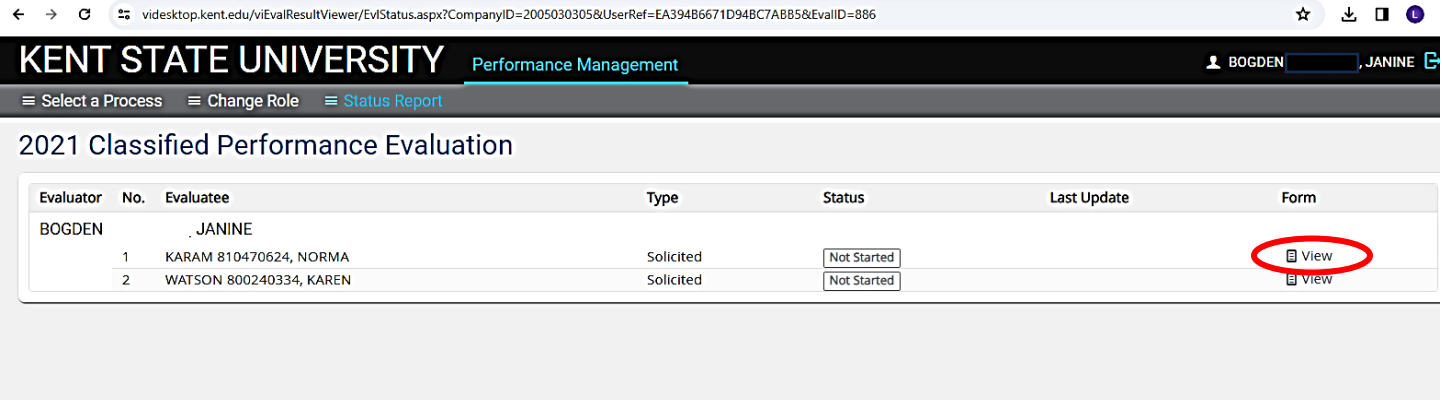

6. If you were not the evaluation supervisor, you will not be able to pull the prior year's evaluations. Please contact Employee Relations and we will be happy to email you the evaluations that you wish to view. **Norma Karam at x2- 8334, Janine Bogden at x2-8526, Linda Leising at x2-2901 or Karen Watson at x2-4636**